# 神戸学院大学 ワンタイムパスワード (OTP) 利用手順書 (学生対象)

### この手順書の内容

学外から学内情報サービスなど本学が提供する各種 Web サービスにログインするときは、ユーザー名とパスワードのほか に、「ワンタイムパスワード」も必要です。

この手順書では、「ワンタイムパスワード」 (以下 OTP) を利用するための手順を説明します。

掲載しているアプリの画面は、この手順書作成時点の iPhone 版のものを使用しています。お使いのスマホの画面の 表示と多少の差異がある場合や、iPhone をお使いの場合でも、アプリのバージョンアップにより画面の内容や文言が変 更された場合は、実際の画面に合わせて読み替えをお願いいたします。

# **目次**

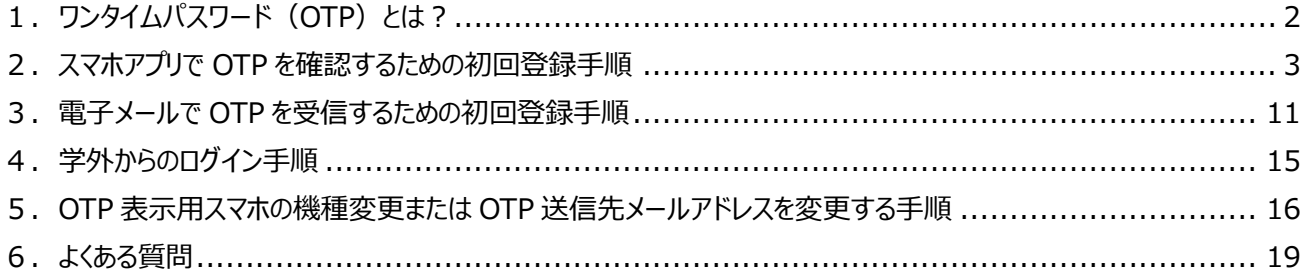

### 2023 年 5 月 31 日 神戸学院大学 情報支援センター

※「QR コード」は(株)デンソーウェーブの登録商標です。本書では、「QR コード」という文言に登録商標マークを付けてい ませんが、一般名称として使用する意図はありません。

## **1.ワンタイムパスワード(OTP)とは?**

学内情報サービスなど大学の Web サービスを利用する時、今までは「ユーザー名」と「パスワード」を入力するだけでロ グインできました。しかし、皆さんのユーザー名とパスワードが他の人に知られると、誰かが皆さんになりすまして本学の Web サービスを使うことができてしまいます。

学外の悪意のある第三者が皆さんになりすまして大学のシステムにログインすることを防ぐため、学外から本学の Web サービスにログインする時は、毎回皆さんのスマホアプリに表示される (またはメールで届く) 番号を入力してもらうようにシ ステムを更新しました。

皆さんご自身のスマホ(またはメール)に通知される番号を 2 つ目のパスワードとして使うので、他の人が皆さんになり すまして学外からログインすることはできなくなります。2 つ目のパスワードになる番号は、ログインしようとするたびに発行さ れる「1 回しか使えない使い捨てのパスワード」です。この「使い捨てのパスワード」のことを、ワンタイムパスワード(**O**ne-**T**ime **P**assword)の頭文字を取って「OTP」と呼びます。

最近はこのような OTP を利用する Web サービスが増えていますので、すでに OTP を表示するための Authenticator (読みはオーセンティケータ。認証機の意。)と呼ばれるスマホアプリをお使いの方も多いかも知れません。Google の Authenticator をお使いの方は、今お使いのアプリに本学の情報を追加登録するだけで、本学の OTP をご利用いただ けるようになります。

スマホをお持ちでなくても、携帯電話やパソコンで電子メールを受信できる環境があれば、本学の OTP を電子メールで 受信することもできます。

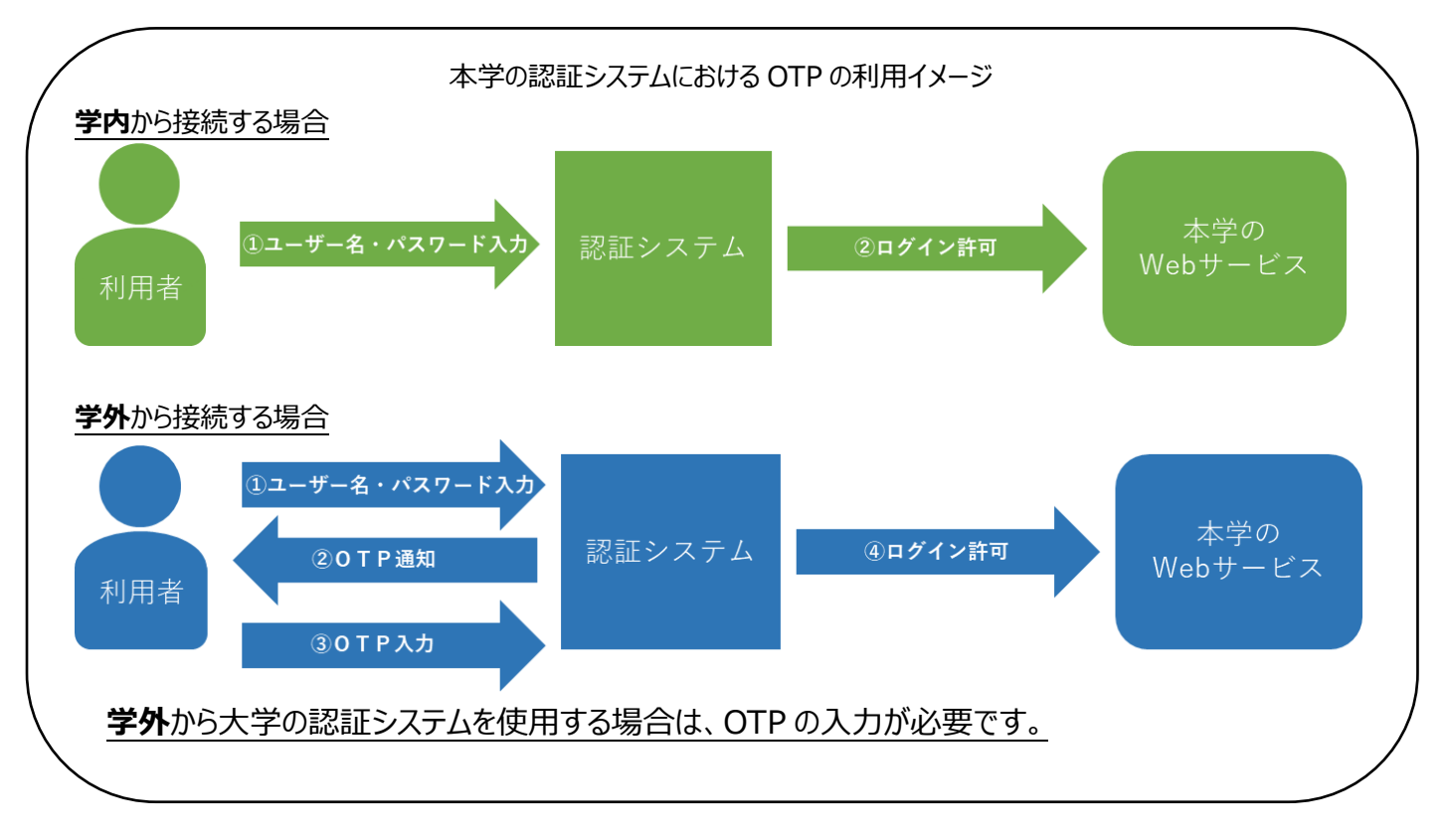

OTP はスマホアプリ、または電子メールで確認できますが、これら 2 つの確認方法を併用することはできません。ご自身 の環境に適した方法をはじめにお選びいただき、アプリを使われる場合は 3 ページ、電子メールを使われる場合は 11 ペ ージへお進みください。

#### **2.スマホアプリで OTP を確認するための初回登録手順**

スマホアプリで OTP を表示する方法は、最初の登録作業は面倒かも知れませんが、登録さえ済ませてしまえば、その 後は Authenticator アプリを起動するだけで簡単に OTP を確認できるため便利です。

#### **用意するもの**

(A)ご自分のスマホ

→今後 OTP を表示するために使用します。

(B)インターネットに接続できるパソコンまたはタブレット

→最初の登録時に、登録用 QR コードを表示するために使用します。(必須ではありません)

**ヒント** QR コードを表示するためのパソコンが無くてもご安心ください。 ご自分のスマホだけでも登録できます。

(C)本学から発行されたメールアドレス**以外**のアドレス(携帯電話会社から発行されたメールアドレスや、Gmail、 iCloud メール、Yahoo!メールのアドレス等、ご自身が受信できるメールアドレス) →スマホの機種変更や、Authenticator アプリに登録した本学のアカウントを誤って削除したといった理由で OTP を 再登録する際に、このメールアドレス宛に OTP 初期化用 URL が送信されます。

#### **Google Authenticator アプリのインストール**

**「Google Authenticator(Google 認証システム)」**を利用していない方は、ご自分のスマホにインストールして ください。

すでに Google Authenticator (Google 認証システム) アプリをお使いの方は、4ページの「Authenticator アプ リに本学のアカウントを登録する手順」へお進みください。

iPhone の場合は「App Store」を、Android の場合は「Play ストア」を起動し、 「**authenticator**」を検索してください。検索結果の上位に App Store の場合は 「Google Authenticator」、Play ストアの場合は「Google 認証システム」が表示さ れます(次ページの図参照)。

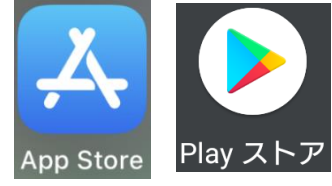

下の QR コードからダウンロードページを表示することもできます。

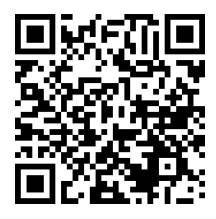

**◀左は App Store へのリンク (iPhone 用)** 

右は Play ストアへのリンク (Android 用) ▶

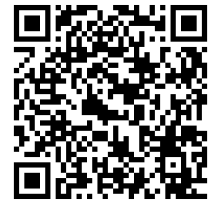

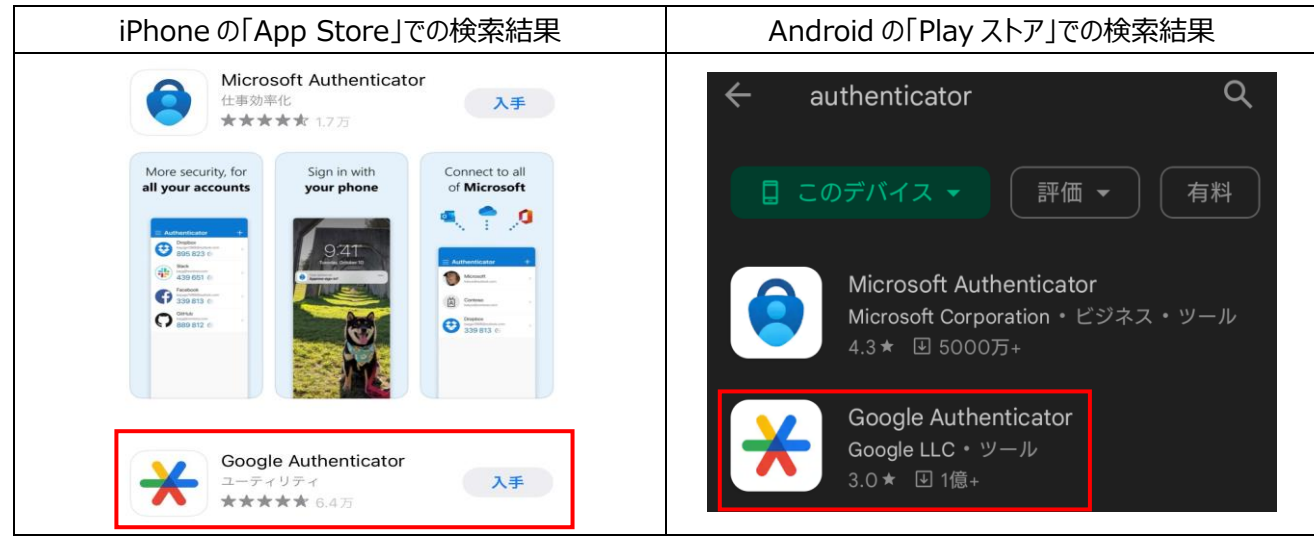

**重要**

「authenticator」を検索すると、Google Authenticator (Google 認証システム)の他にも類似のアプリが表示 されますが、本学の認証システムに対応していなかったり、有料であったり、個人情報を盗み取るための偽アプリである可 能性があります。**「Google Authenticator(Google 認証システム)」以外の Authenticator アプリはインス トールしないでください。**

## **Authenticator アプリに本学のアカウントを登録する手順**

1)アプリのインストールが完了したら、「用意するもの」の (B) に記載したインターネットに接続できるパソコンまたはタブレ ットで本学の「学内情報サービス」のログイン画面を表示してください。

(B)の機器が無い場合は、ご自分のスマホに「学内情報サービス」のログイン画面を表示してください。

<学内情報サービスログイン画面の URL>

<https://info.kobegakuin.ac.jp/campusweb/>

②ログイン画面の下にある「**ワンタイムパスワード設定はこちら**」をクリック(タブレット、スマホの場合はタップ)します。

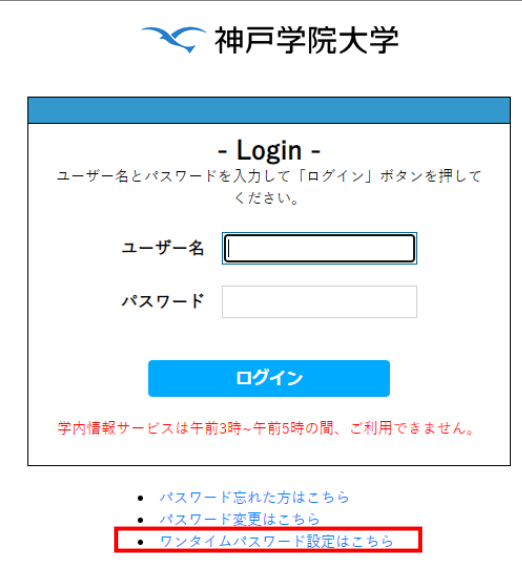

③OTP 設定用のログイン画面に切り替わるので、学内情報サービスを利用する際のユーザー名とパスワードを入力し、 「**ログイン**」ボタンを押してください。

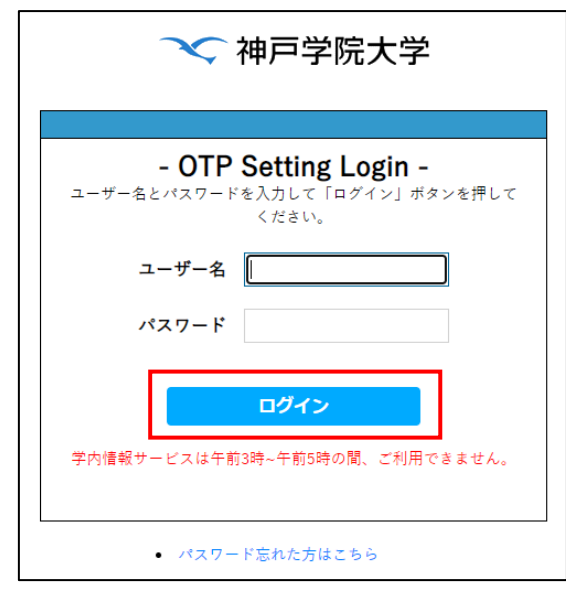

④「**アプリ**」タブを押してください。

**パソコン**で QR コードが表示されている場合は、6 ページの⑤-A へ進んでください。 ご自分の**スマホ**で「ワンタイムパスワードの設定」画面を表示している場合は、7 ページの⑤-B へ進んでください。

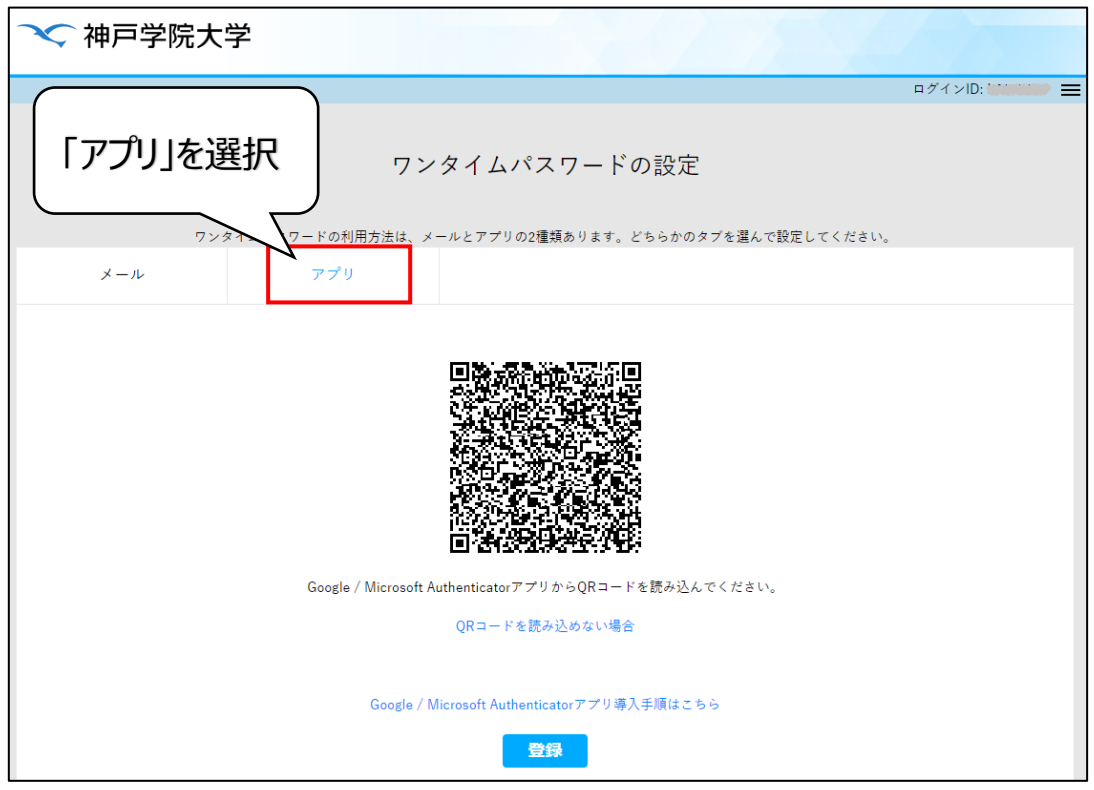

⑤-A【QR コードをパソコン等に表示している場合】

スマホで Google Authenticator (Google 認証システム)を起動してください。下のような画面が表示されるので、 右下の「**+**」をタップし、続いて「**QR コードをスキャン**」をタップしてください。

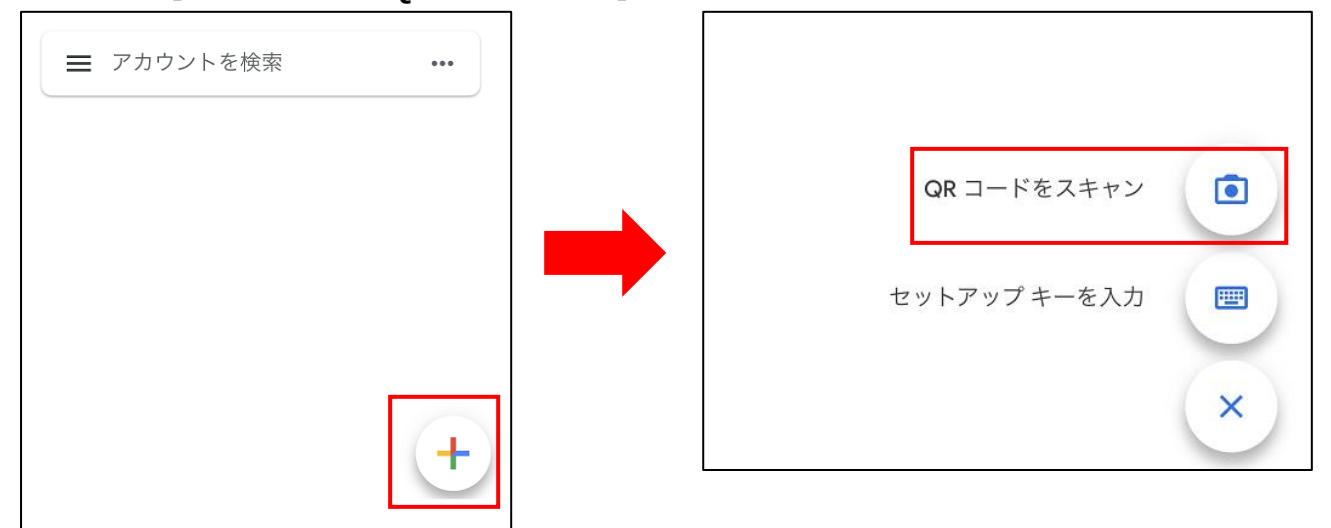

QR コードを読み取るためにカメラが起動するので、④の操作で表示した「ワンタイムパスワードの設定」画面に表示され た QR コードにスマホのカメラをかざしてください。

QR コードの読み取りに成功すると、アプリに 6 桁の数字が表示されるようになります。この 6 桁の数字が OTP です。

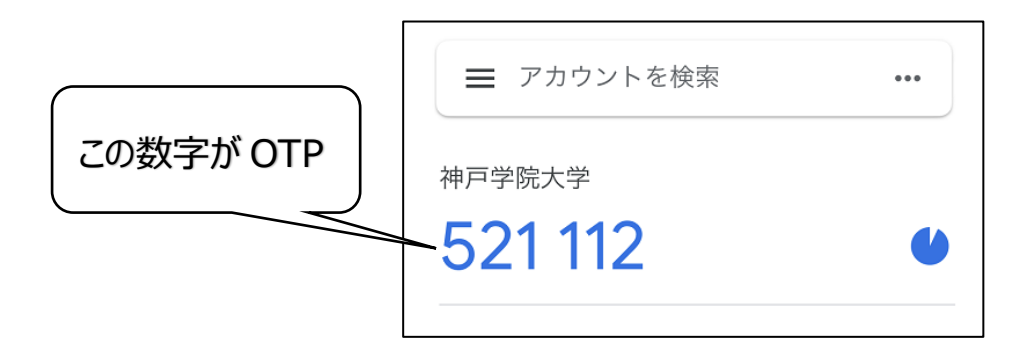

OTP は 30 秒ごとに新しいものに変わります。いつ次の OTP に切り替わるのかは、OTP の横に表示された円形のマー クの変化により、ある程度予測できます。

**まだ OTP の登録は終わっていません。**

この後は 8 ページの⑥へ進んでください。

## ⑤-B【ご自分のスマホだけで登録する場合】

下の画面が表示されるので、「自動登録できない場合」をタップします。すると、シークレットというランダムな文字列が表 示されるので、それをすべて範囲選択し、コピーしてください。

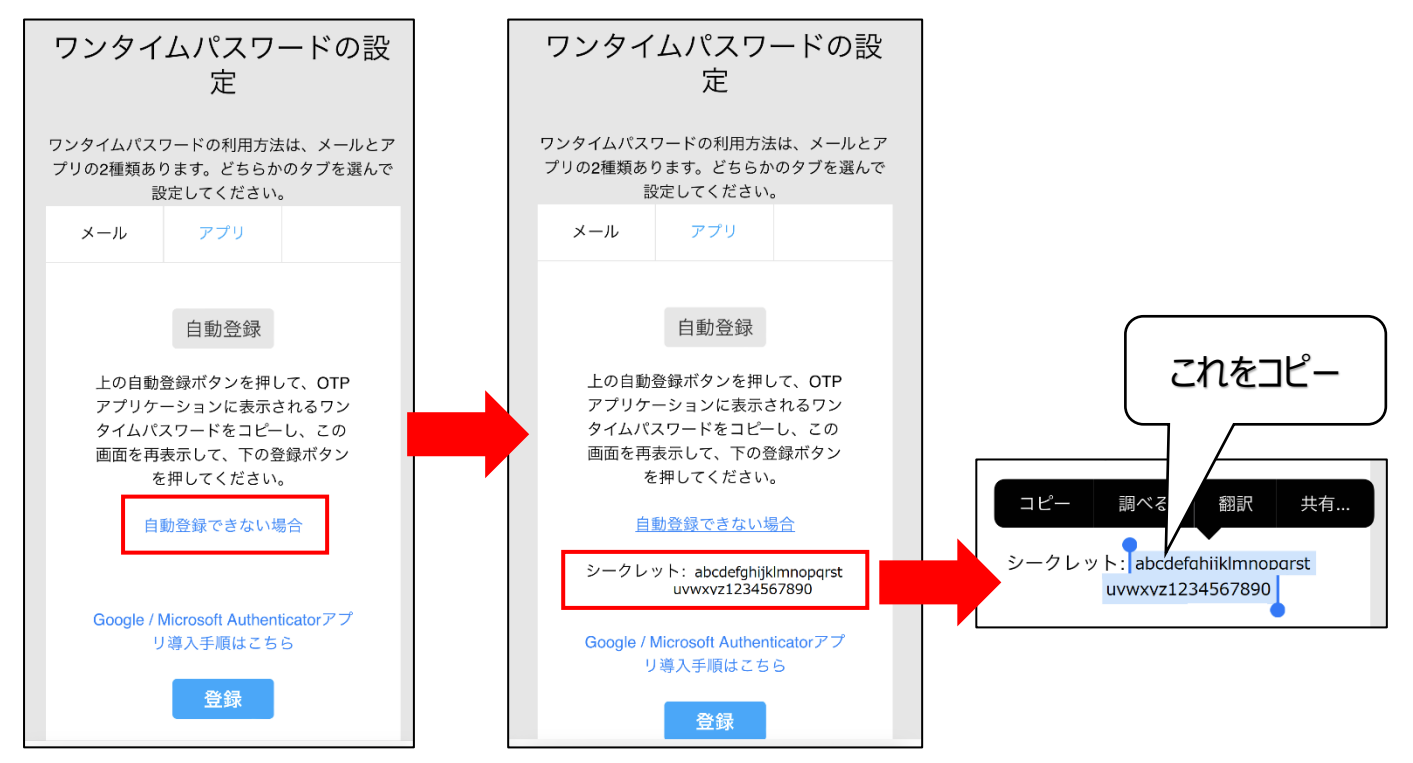

スマホで Google Authenticator (Google 認証システム) を開き、右下の「+」をタップしてから「セットアップキーを 入力」をタップしてください。

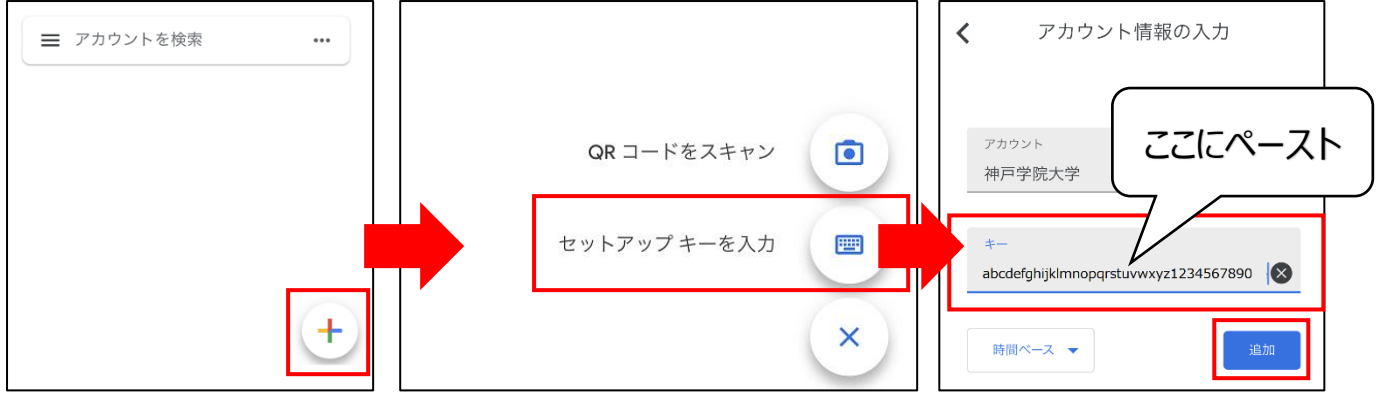

「アカウント」欄には「神戸学院大学」と入力し、「キー」欄に先ほどコピーした文字列を貼り付けて(ペーストして)くだ さい。

最後に「追加」ボタンをタップすると、アプリに 6 桁の数字が表示されるようになります。この 6 桁の数字が OTP です。

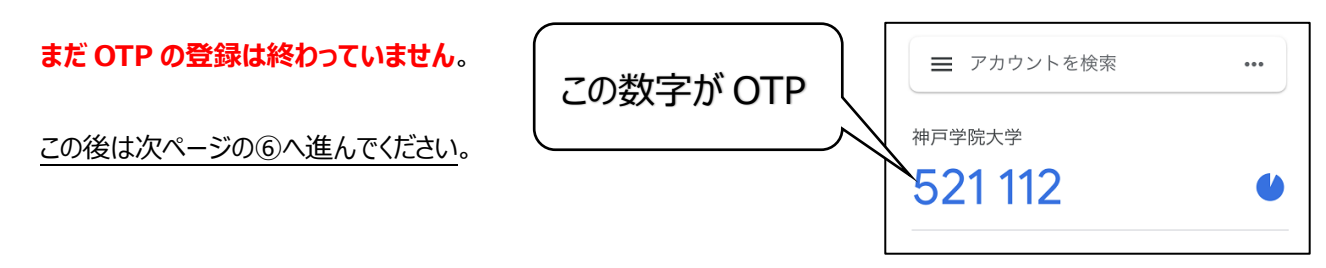

⑥ ④の操作で表示した「ワンタイムパスワードの設定」画面下部の「**登録**」ボタンをクリック/タップしてください。

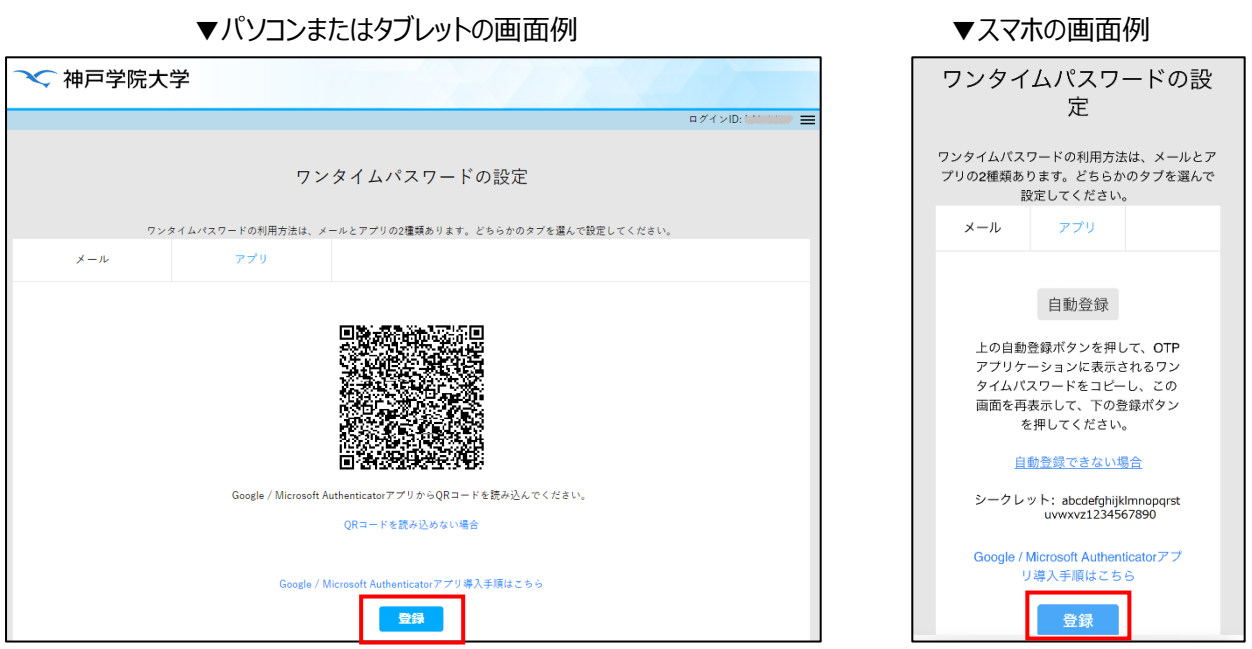

⑦「送信先メールアドレス」と「ワンタイムパスワード」の入力欄が表示されます。

「送信先メールアドレス」欄には、本学から発行されたメールアドレス**以外**で、ご自身が受信できるメールアドレス(携 帯電話会社から発行されたメールアドレスや、Gmail、iCloud メール、Yahoo ! メール等のアドレス)を入力してくだ さい。

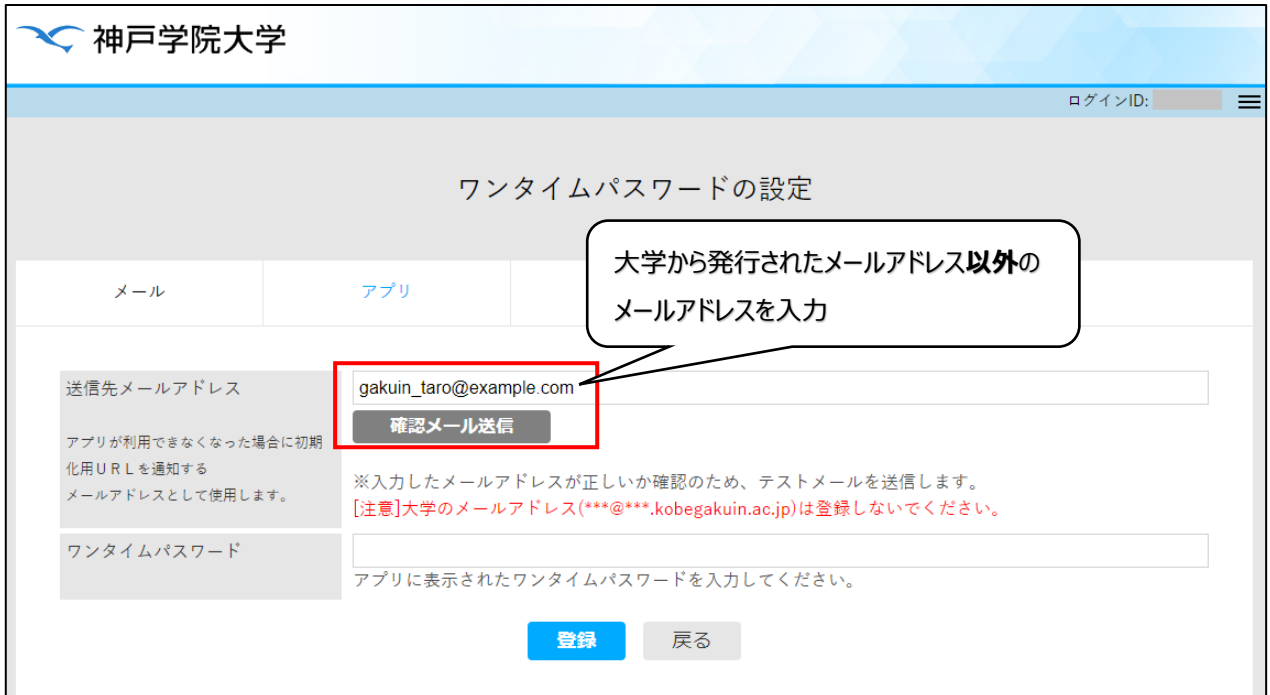

8

⑧メールアドレスを入力したら、「**確認メール送信**」ボタンを押してください。入力したメールアドレス宛に、下のようなメール が届きます。

メールが届かない場合は、入力したアドレスに間違いがないかをご確認ください。携帯電話会社から発行されたメール アドレスを入力しても届かない場合、迷惑メール対策機能でメールが止められている可能性があります。迷惑メール対 策機能の設定を変更し、「kobegakuin.ac.jp」からのメールを受信できるようにしてください。

件名:【神戸学院大学】通知用メールアドレスの確認 ※このメールはシステムより自動配信されています。 返信は受付できませんので、ご了承ください。 学院 太郎 様 このメールは登録するメールアドレスの受信確認メッセージです。 このメールが届いていても、メールアドレスはまだ登録されていません。 メールの受信確認後、設定画面の「登録」ボタンを押して設定を行ってください。

⑨メールアドレスの確認メールが届くことが確認できたら、スマホで Authenticator アプリを起動します。

表示された 6 桁の数字 (OTP) を「ワンタイムパスワード」欄に入力して、30 秒の時間制限で OTP が変わらないう ちに「**登録**」ボタンを押してください。

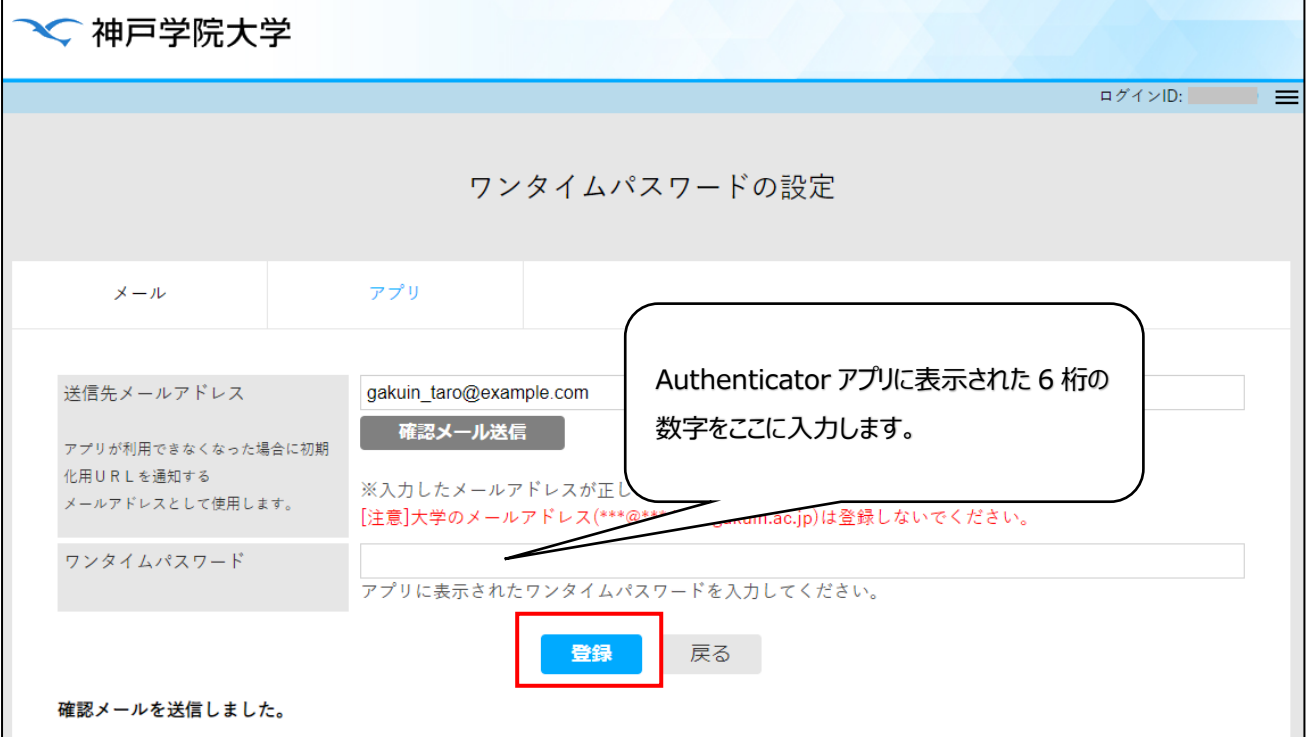

⑩「設定が完了しました」という画面が表示されると、OTP の登録は完了です。

15 ページの「4. 学外からのログイン手順」にお進みください。

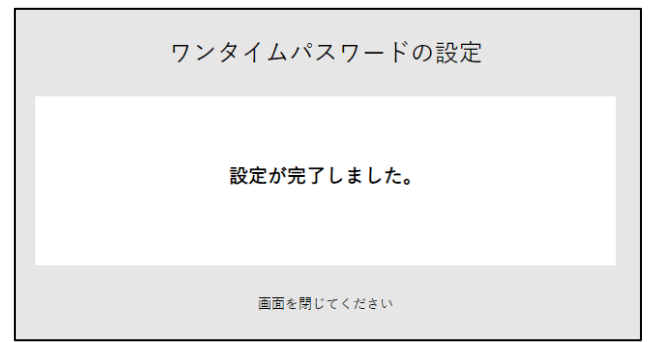

MEMO

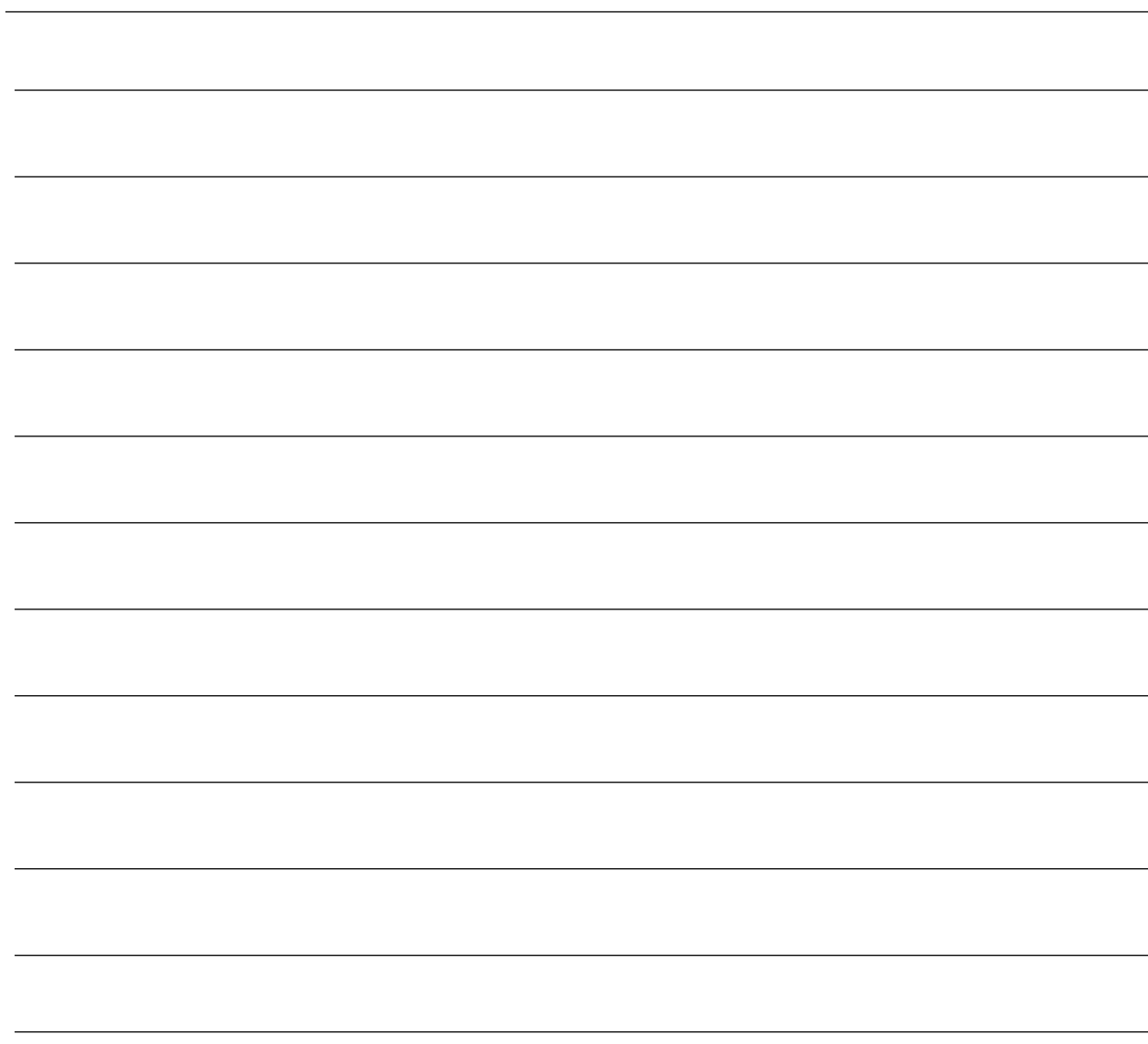

### **3.電子メールで OTP を受信するための初回登録手順**

スマホアプリを使わず、電子メールで OTP を確認することができます。学外から本学のシステムにログインする時は、本 学の認証画面に表示される OTP の送信ボタンを押し、届いたメールに書かれている 8 桁の数字 (OTP) をログイン画 面に入力するという流れになります。

#### **用意するもの**

- (A)本学から発行されたメールアドレス以外のメールアドレス(携帯電話会社から発行されたメールアドレスや、Gmail、 Yahoo ! メールのアドレス等、ご自身が受信できるメールアドレス) →このアドレス宛に OTP が送信されます。
- (B)インターネットに接続できるパソコン、タブレット、スマホのいずれかひとつ →OTP を送付するメールアドレスを設定するために使用します。

## **OTP 送信先メールアドレスの登録**

①インターネットに接続されたパソコン、タブレット、スマホのいずれかで、本学の学内情報サービスのログイン画面を表示し てください。

学内情報サービスログイン画面の URL

<https://info.kobegakuin.ac.jp/campusweb/>

②ログイン画面の下にある「**ワンタイムパスワード設定はこちら**」をクリック(タブレット、スマホの場合はタップ)します。

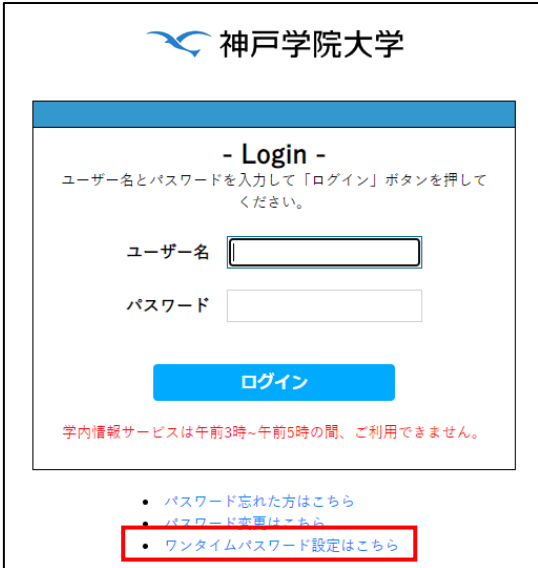

③OTP 設定用のログイン画面に切り替わるので、学内情報サービスを利用する際のユーザー名とパスワードを入力し、 「ログイン」ボタンを押してください。

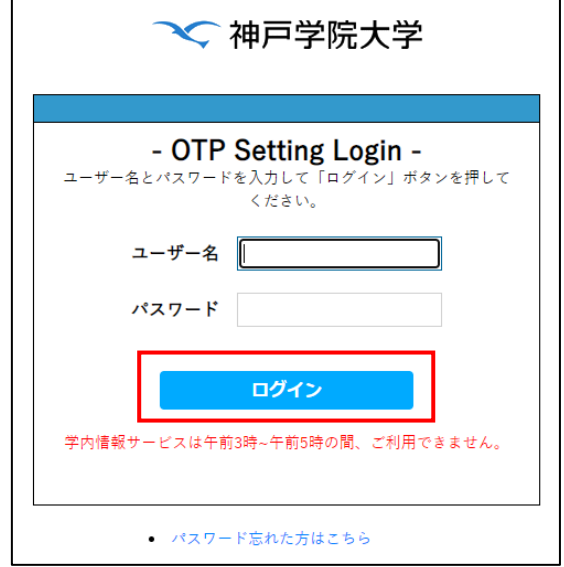

④「ワンタイムパスワードの設定」画面が表示されます。「**メール」**タブが選択されていることを確認し、「送信先メールアドレ ス」欄に OTP の送信先メールアドレス (本学から発行されたもの以外) を入力します。

入力したメールアドレスが正しいことを確認してから、「**登録**」ボタンをクリック(スマホの場合はタップ)してください。

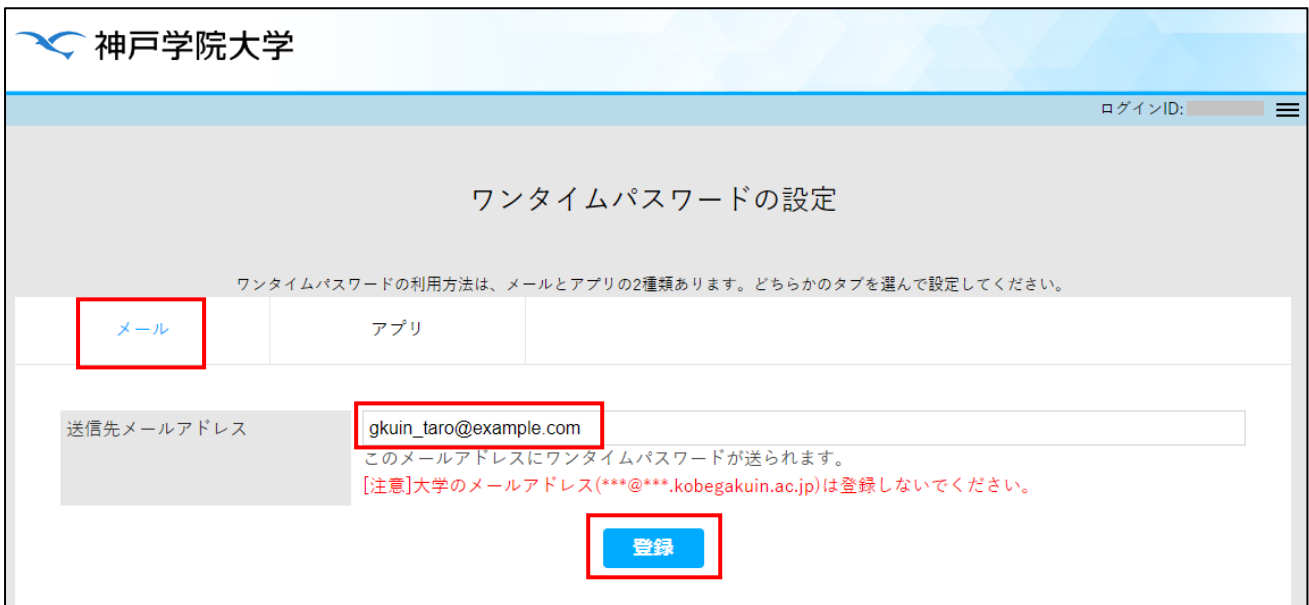

⑤以下の画面に切り替わるので、入力したメールアドレスの受信トレイを確認してください。

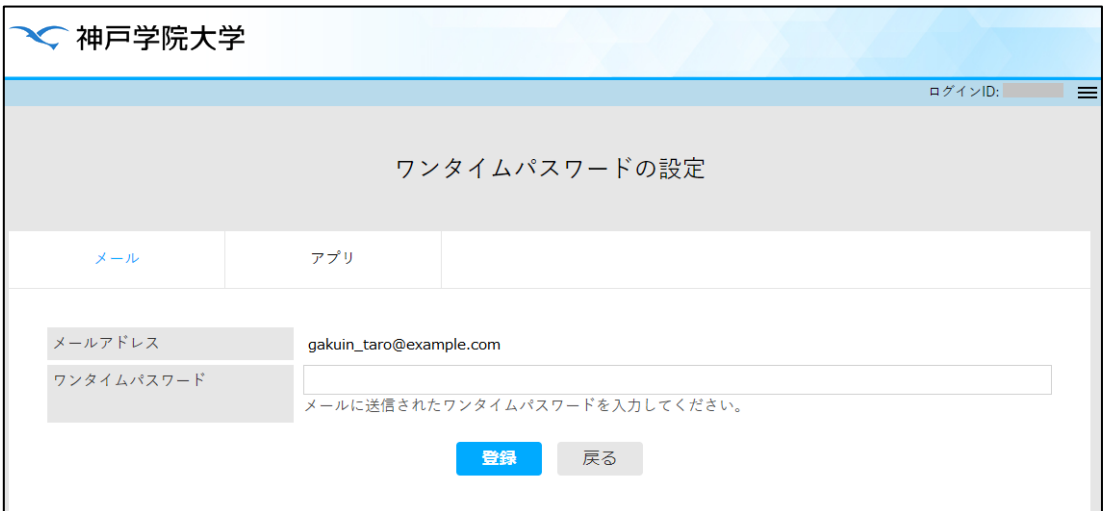

⑥以下のようなメールが届きます。メールの本文の最下段に表示されている 8 桁の数字を⑤の画面内「ワンタイムパスワ

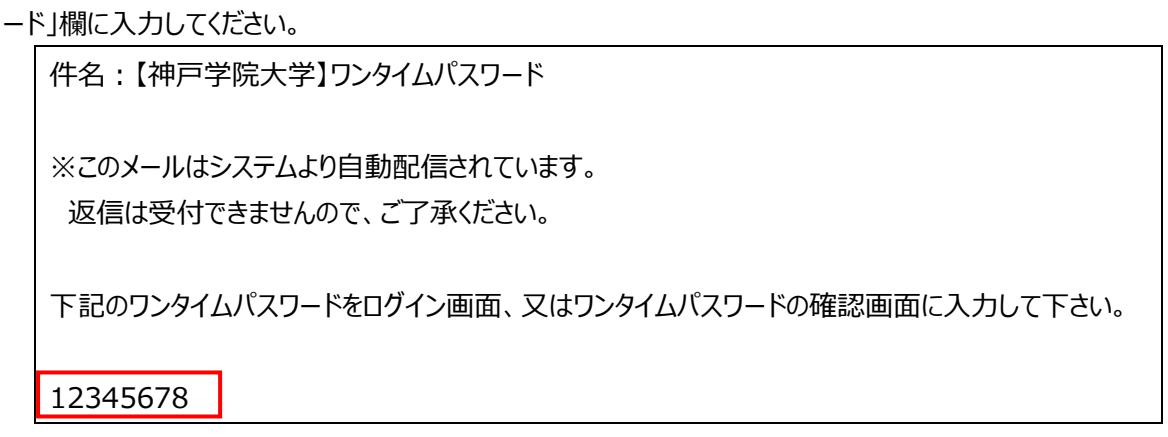

⑦メールに書かれた数字を入力、またはコピー&ペーストしたら、「登録」ボタンをクリック(スマホの場合はタップ)してくだ さい。

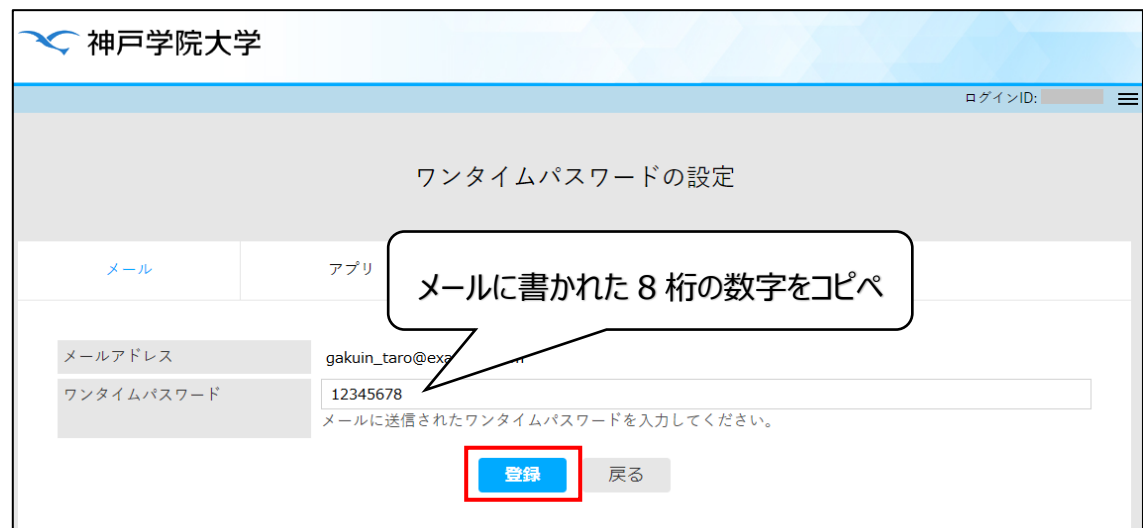

⑧以下の画面が表示されると、OTP の送信先メールアドレスの登録は完了です。

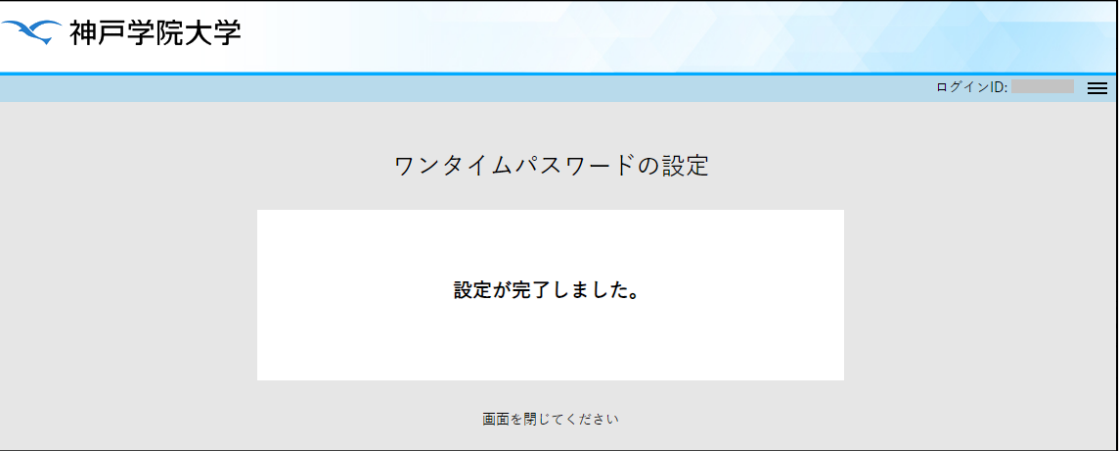

15 ページの「4. 学外からのログイン手順」にお進みください。

MEMO

## **4.学外からのログイン手順**

- ①**学外から**学内情報サービスのログイン画面にユーザー名とパスワードを入力して「**ログイン**」ボタンを押すと、OTP の入 力画面に切り替わります。
- ②「ワンタイムパスワード」欄に OTP(Authenticator アプリをお使いの場合は、画面に表示された 6 桁の数字、メール 受信の場合は、メールで届いた 8 桁の数字)を入力し、「**ログイン**」ボタンを押してください。

ヒント この時、「このブラウザを信頼する」にチェックを入れると、同じデバイスの同じブラウザからアクセスした場合に限り、30 日間 は OTP の入力が求められなくなります。

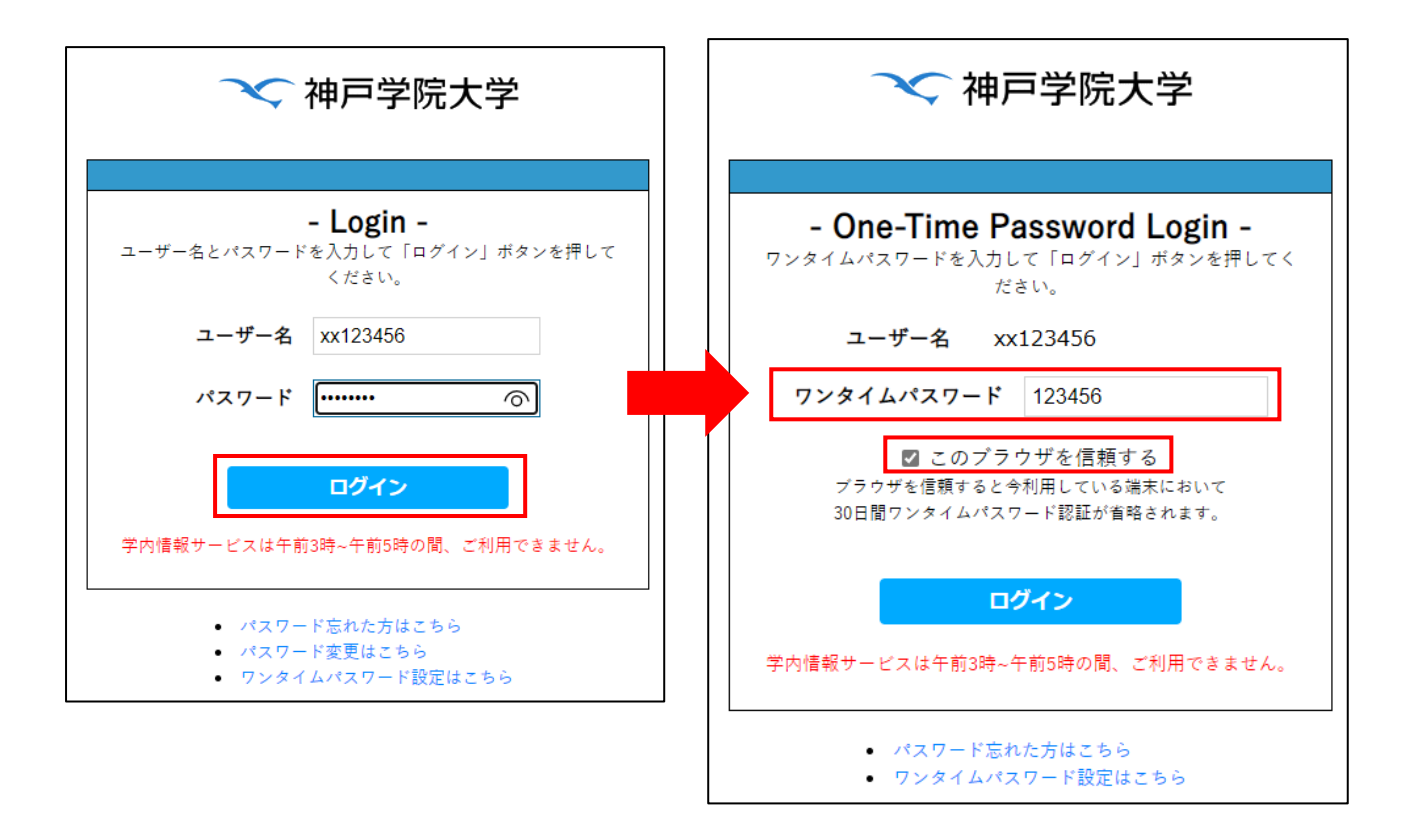

③OTP が正しければ、ログインが完了します。

ヒント

スマホを機種変更して Authenticato アプリの再設定を行う場合や、OTP の送信先メールアドレスを変更する場合は、 16 ページの「5. OTP 表示用スマホの機種変更または OTP 送信先メールアドレスを変更する手順 |を実施してくださ い。

## **5.OTP 表示用スマホの機種変更または OTP 送信先メールアドレスを変更する手順**

①インターネットに接続されたパソコン、タブレット、スマホのいずれかで、本学の学内情報サービスのログイン画面を表示し てください。

学内情報サービスログイン画面の URL

<https://info.kobegakuin.ac.jp/campusweb/>

②ログイン画面下端の「**ワンタイムパスワード設定はこちら**」をクリック(タブレット、スマホの場合はタップ)します。

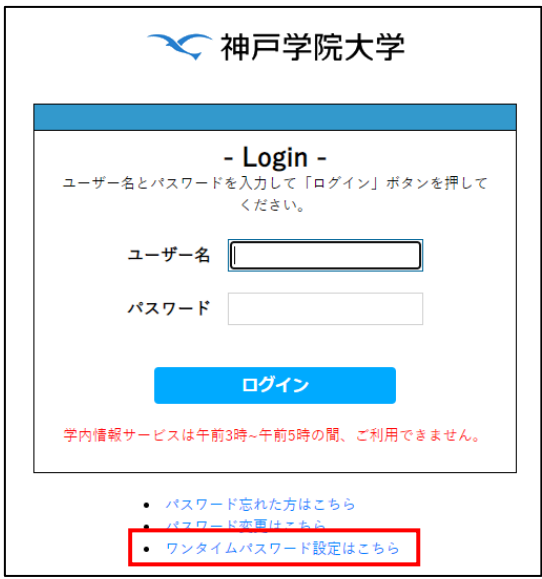

③OTP 設定用のログイン画面に切り替わるので、学内情報サービスを利用する際のユーザー名とパスワードを入力し、 「ログイン」ボタンをクリックしてください。

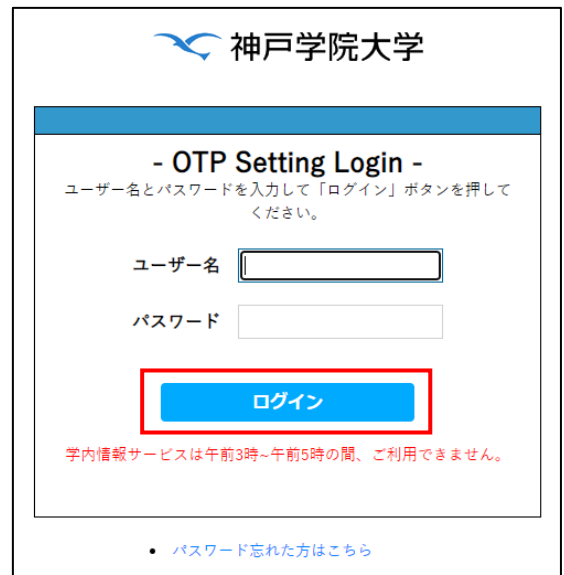

④「ワンタイムパスワード設定初期化」画面が表示されるので、「初期化」ボタンをクリック(スマホの場合はタップ)してく ださい。

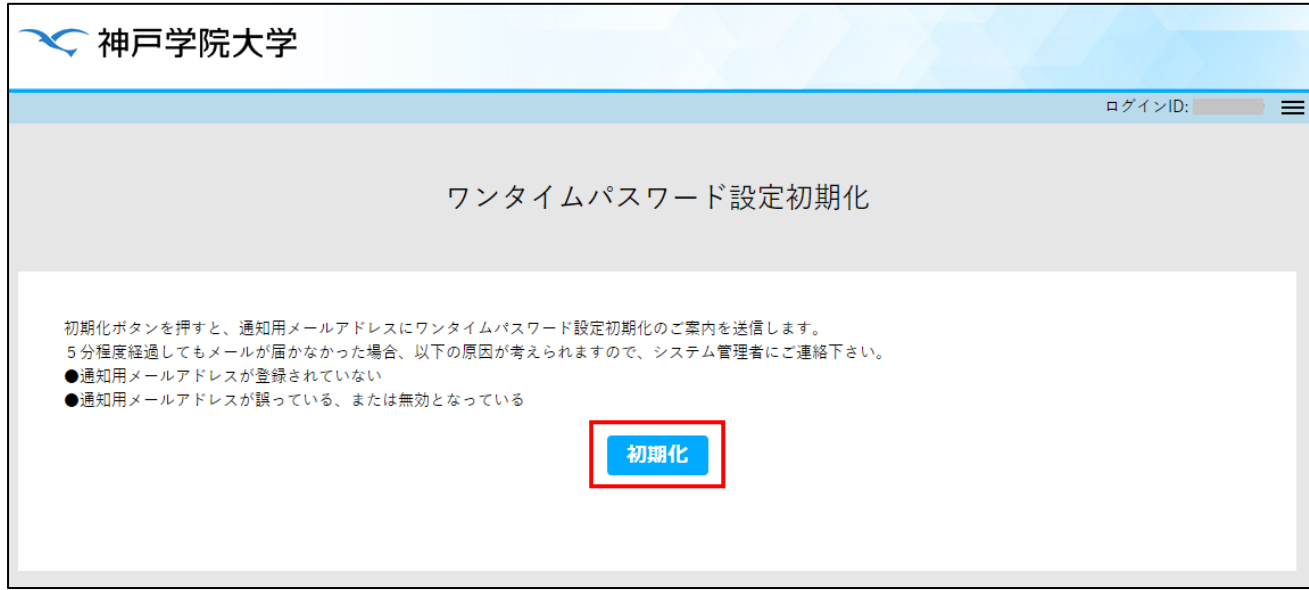

⑤画面の左下に「メールを送信しました」と表示されたら、ワンタイムパスワード設定の際に登録したメールアドレスの受信 トレイをご確認ください。

メールが届くまでに数分かかる場合がありますので、何度も「初期化」ボタンを押さないでください。

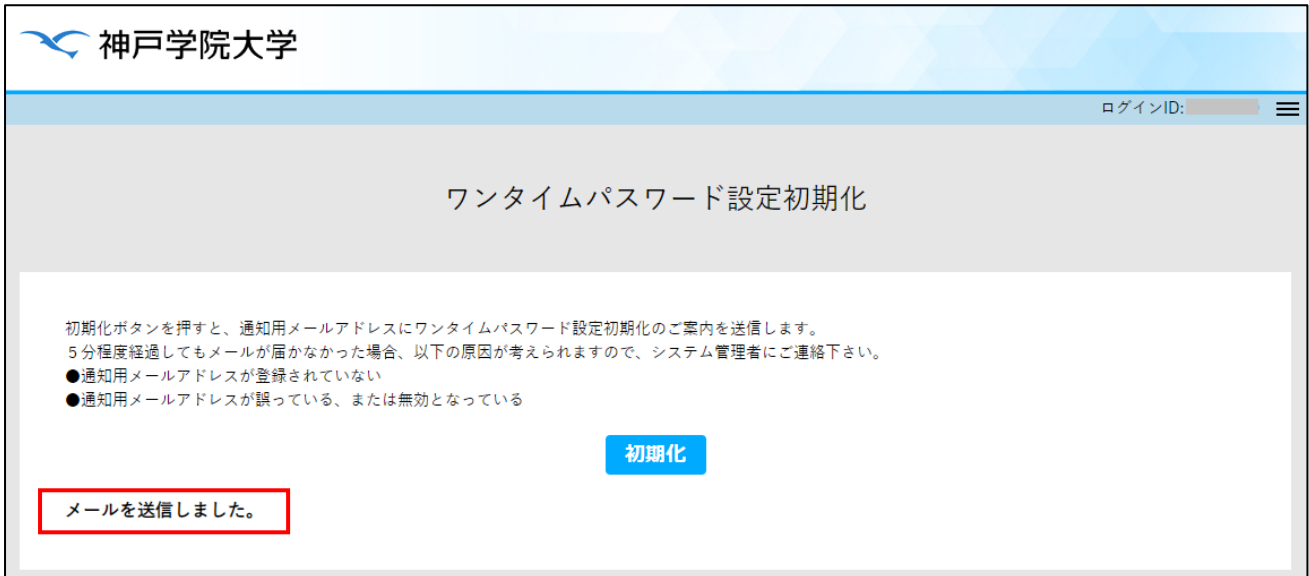

⑥以下のようなメールが届きます。

メール本文中の「https://」で始まるリンクをクリック(スマホの場合はタップ)してください。この操作は、初期化ボタン を押してから 24 時間以内に行う必要があります。

件名:【神戸学院大学】ワンタイムパスワード設定初期化 URL のご案内 ※このメールはシステムより自動配信されています。 返信は受付できませんので、ご了承ください。 学院 太郎 様 ワンタイムパスワード設定初期化の要求を受け付けました。 以下の URL にアクセスすると、ワンタイムパスワード設定が初期化されます。 https://idp.kobegakuin.ac.jp/user/resetotp.php?initotpid=xxxxxxxxxxxxxxxx なお、ワンタイムパスワード設定初期化作業は、24 時間以内に行って下さい。 以上、よろしくお願いいたします。

⑦初期化用の URL にアクセスすると、学内情報サービスのログイン画面が表示されます。本学の Web サービスを利用 する際のユーザー名とパスワードを入力し、ログインしてください。すると、次の画面が表示されます。

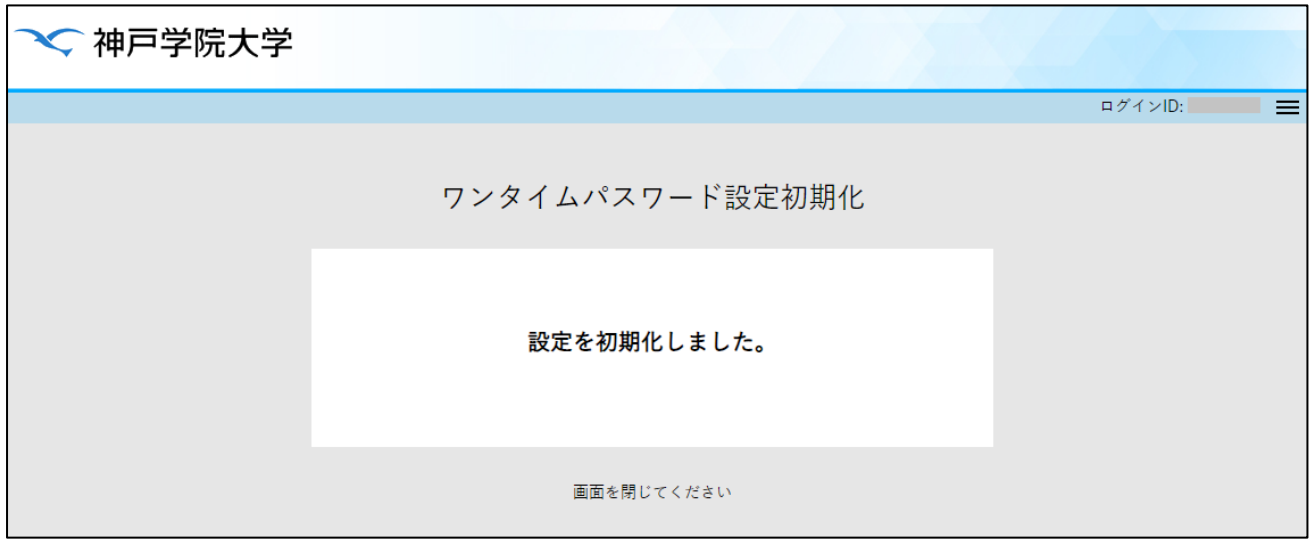

⑧「設定を初期化しました。」という画面が表示されると、OTP の設定は削除されています。

スマホを機種変更した場合などは「2.スマホアプリで OTP を確認するための初回登録手順」、OTP の送信先メール アドレスを変更する場合は「3.電子メールで OTP を受信するための初回登録手順」に従って設定操作をおこなって ください。

## **6.よくある質問**

# **スマホアプリに関する質問**

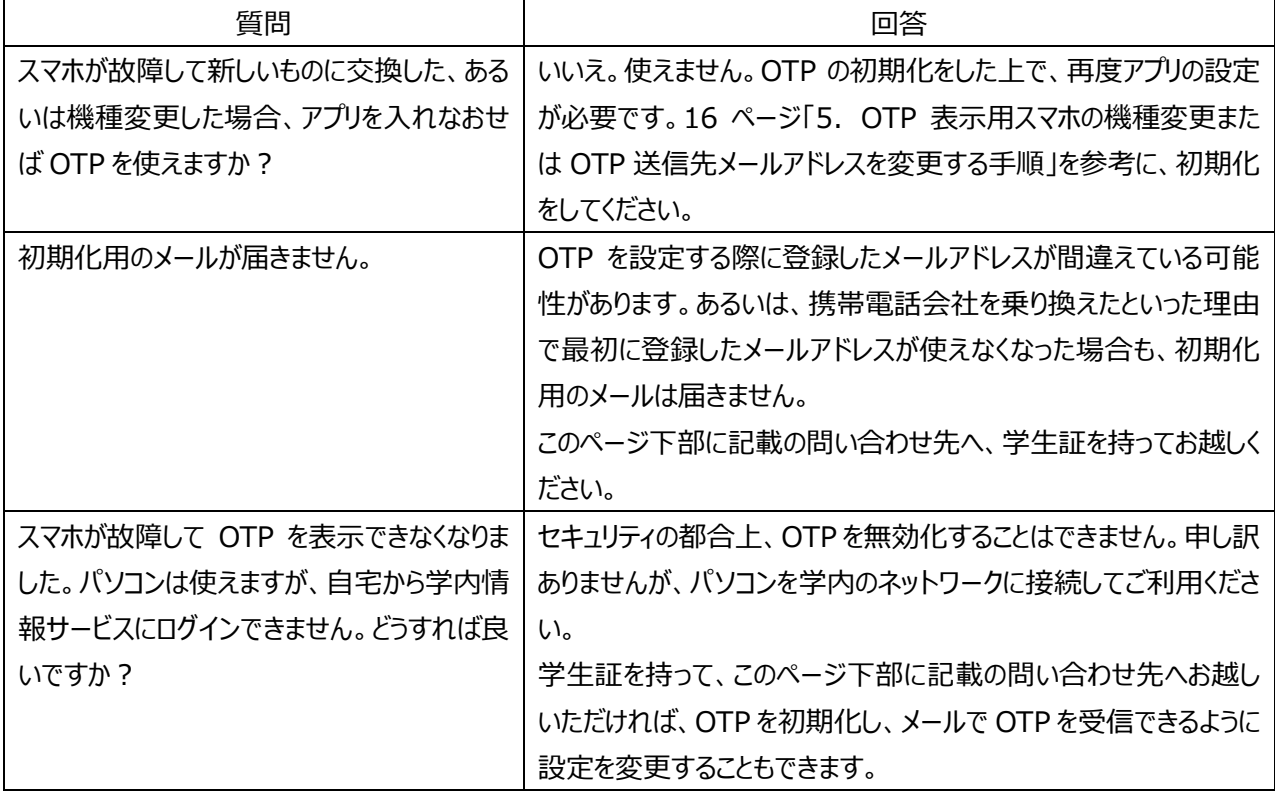

## **OTP のメール受信に関する質問**

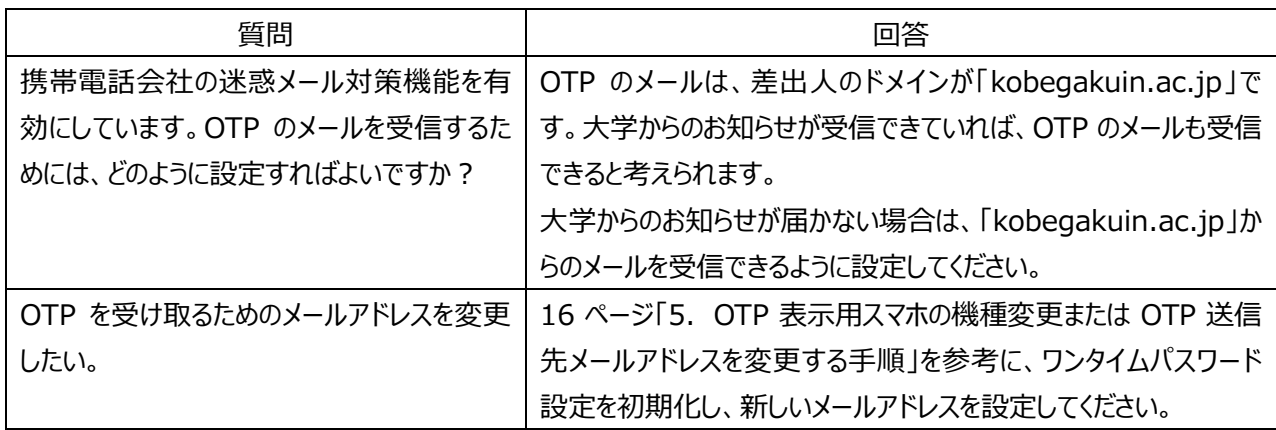

<本学の OTP に関するお問い合わせ先>

KPC1 の学生:A 号館 4 階 パソコン相談コーナー KAC の学生:4 号館別館 3 階 情報支援センター 電話番号: 078-974-1942(直通) e - Mail: ipc@j.kobegakuin.ac.jp

以上